# Aztech

# Raptor VUE WIPC680QHD 2K Cloud Camera

# **USER MANUAL**

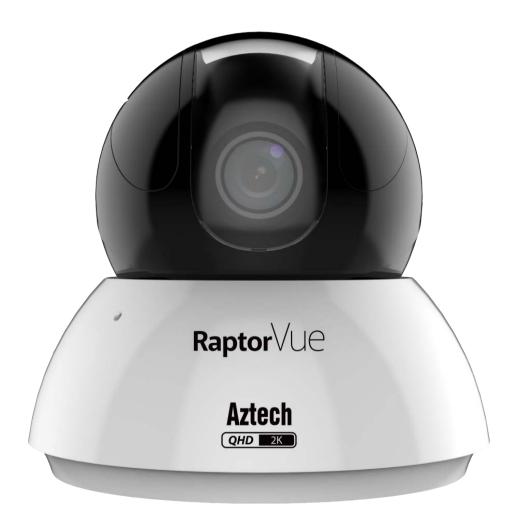

PLEASE KEEP THIS USER MANUAL FOR FUTURE USE

# TABLE OF CONTENTS

| SIGNING UP / LOGGING IN              | 4  |
|--------------------------------------|----|
| ADDING A CAMERA VIA WIFI             | 6  |
| ADDING A CAMERA VIA WIRED CONNECTION | 10 |
| LIVE VIEW                            | 13 |
| PLAYING BACK THE RECORDED VIDEO      | 16 |
| USING CLOUD STORAGE SERVICE          | 18 |
| MANAGING DEVICE                      | 20 |
| MANAGING NOTIFICATIONS               | 22 |
| MANAGING ACCOUNT                     | 23 |

# PRIVACY PROTECTION NOTICE

We conduct business in compliance to the Personal Data Protection Act (PDPA) and has implemented policies to protect your personal information.

We will not use your information other than for the purpose you have consented to. We will retain your information for as long as there is business or legal need.

#### **Protection of Personal Information**

We are committed to ensure your information is secure. We have put in place necessary physical and network security, and procedures to safeguard your information. We conduct internal audits to prevent and detect fraud, to ensure security of our systems and your personal information.

#### Access and Correction of Personal Information

Should you have inquiries relating to your personal information we have on you, please email to dpo@aztech.com.

# ABOUT THIS USER MANUAL

- The User Manual is a general document for introducing the AztechRaptorVue App (downloadable on iOS and Android smartphones). There might be some descriptions that do not apply to the device you add to AztechRaptorVue account, or the interfaces might be different, or the operations might be different, or the appearances might be different, and in these cases, the actual product and process shall govern.
- All the designs and software are subject to change without prior written notice.
- All trademarks and registered trademarks mentioned herein are the properties of their respective owners.
- Any loss caused by not complying with the operations described in the User Manual should be borne by the user.
- Upgrade the reader software or try other mainstream reader software if the User Manual cannot be opened.
- There might still be deviation in technical data, functions and operations description, or errors in print. If there is any doubt or dispute, please refer to our final explanation.
- Please visit our website or contact your local service engineer for more information.

# BASIC OPERATIONS

The User Manual introduces the operations of AztechRaptorVue App, and some functions might associate with the operations on the device, in these cases, please refer to the Easy Start Guide that comes with the device.

## SIGNING UP / LOGGING IN

#### <u>Step 1</u>

Connect your smartphone to your wireless router.

#### <u>Step 2</u>

Download the **AztechRaptorVue** app from Google Play or App Store on your phone.

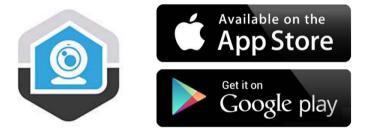

#### <u>Step 3</u>

Install and launch the app. Tap **Sign up** to create a new account.

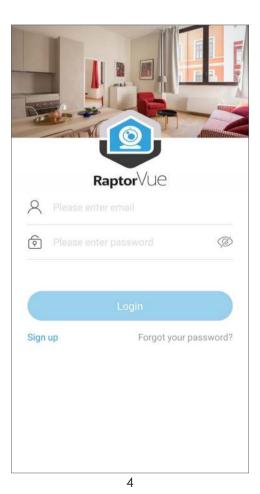

#### <u>Step 4</u>

Enter your email address, set your password, and tap Verification code.

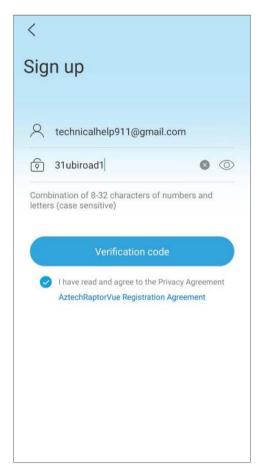

#### <u>Step 5</u>

Enter the verification code that is sent to the email you entered in **Step 4**, and tap **OK**.

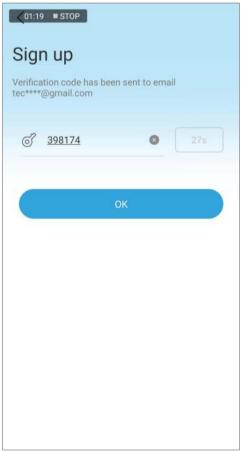

<u>Step 6</u> Tap **Login**.

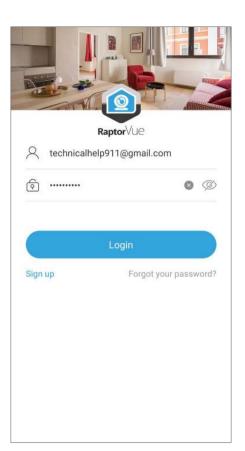

## ADDING A CAMERA VIA WIFI

<u>Step 1</u>

Tap the (+) icon in the middle, or on the top right of the screen to add a new camera.

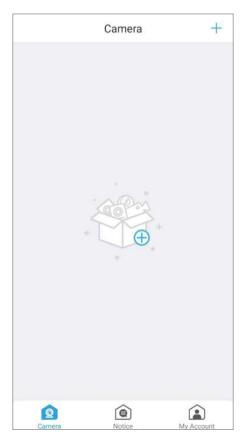

#### <u>Step 2</u>

Scan the QR code on the base of the camera and tap Next.

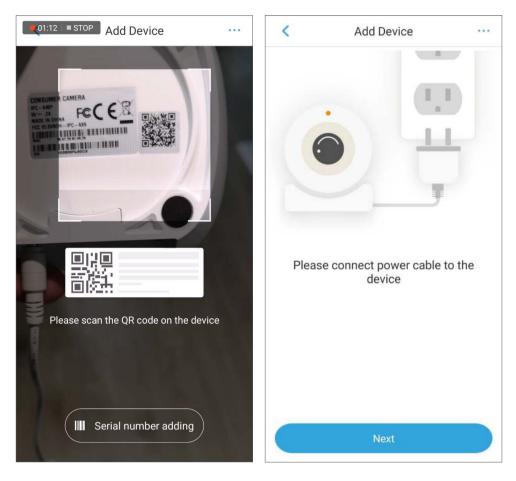

#### <u>Step 3</u>

Enter the WiFi password of your wireless router and tap Next.

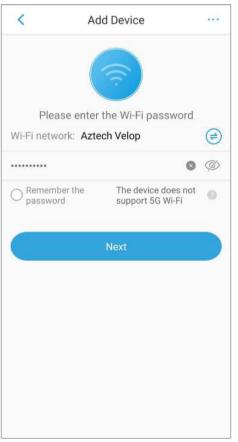

#### <u>Step 4</u>

Turn up the volume of your smartphone and point its speaker to the microphone of the camera.

Wait until the camera connects to the wireless router.

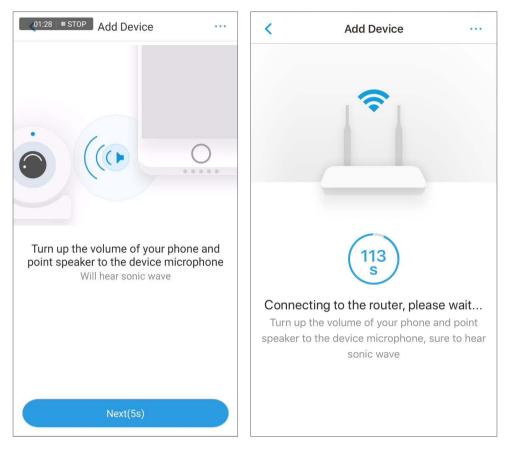

#### <u>Step 5</u>

Create a secure password for your Aztech RaptorVue camera, and tap Next.

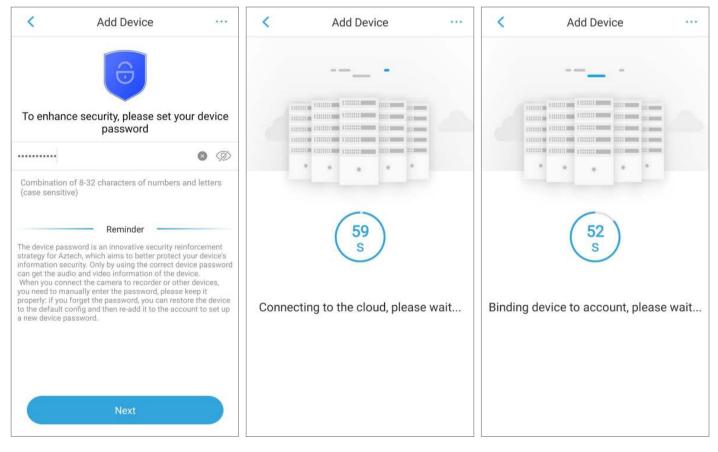

#### <u>Step 6</u>

Once the camera is successfully added, change the time zone to the country you set up the Aztech RaptorVue camera in, and tap **Complete**.

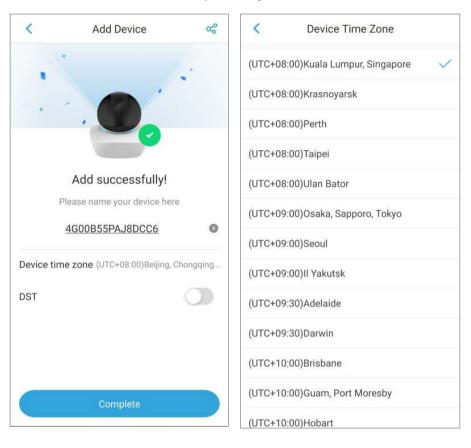

#### <u>Step 7</u>

Tap the (X) icon to rename the camera, e.g. Living Room.

Tap **Complete** to finish the setup and you may start operating the Aztech RaptorVue camera.

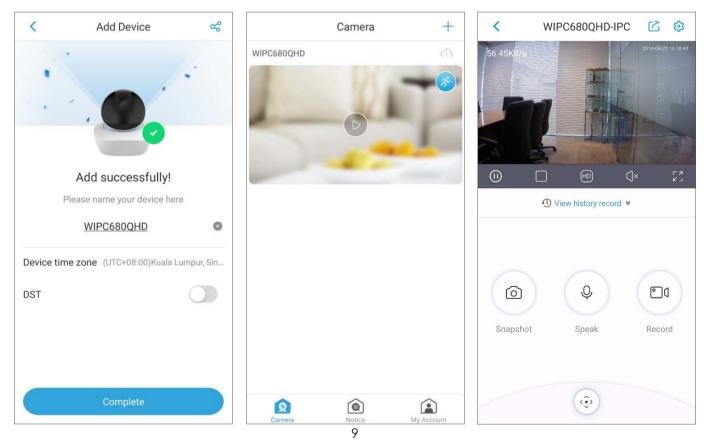

## ADDING A CAMERA VIA WIRED CONNECTION

Use the network cable to connect the device and the router, meanwhile, connect your smartphone to the same router wirelessly.

<u>Step 1</u>

Tap the (+) icon in the middle, or on the top right of the screen to add a new camera.

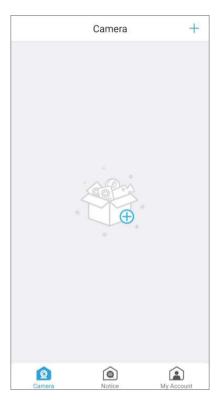

#### <u>Step 2</u>

Scan the QR code on the base of the camera and tap Next.

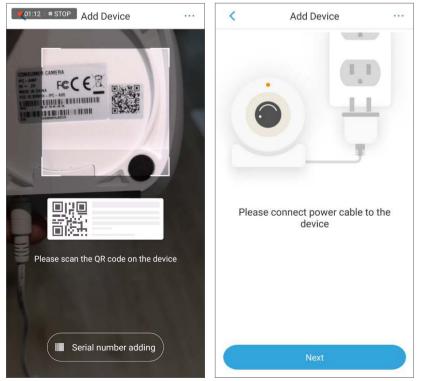

#### <u>Step 3</u>

Create a secure password for your Aztech RaptorVue camera, and tap Next.

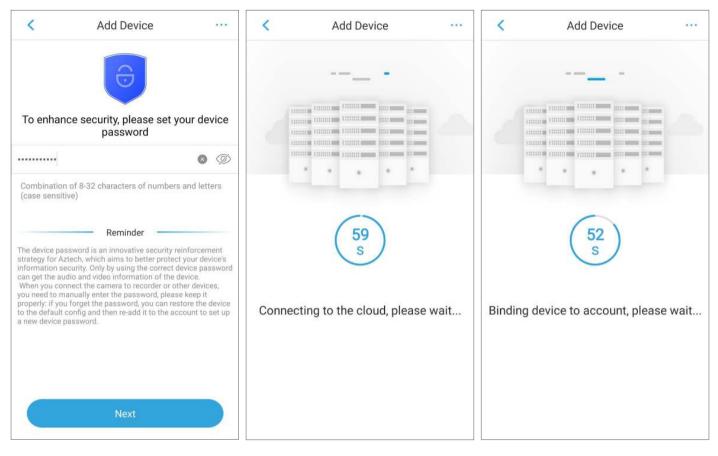

#### <u>Step 4</u>

Once the camera is successfully added, change the time zone to the country you set up the Aztech RaptorVue camera in, and tap **Complete**.

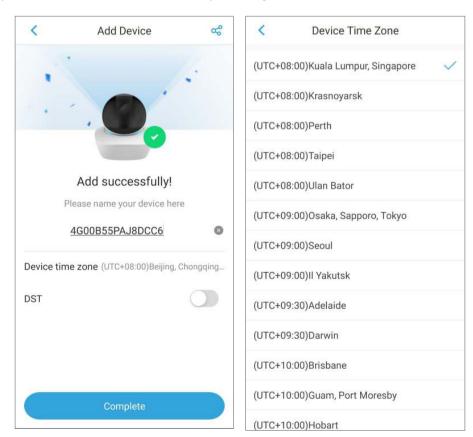

<u>Step 5</u>

Tap the  $(\mathbf{X})$  icon to rename the camera, e.g. Living Room.

Tap **Complete** to finish the setup and you may start operating the Aztech RaptorVue camera.

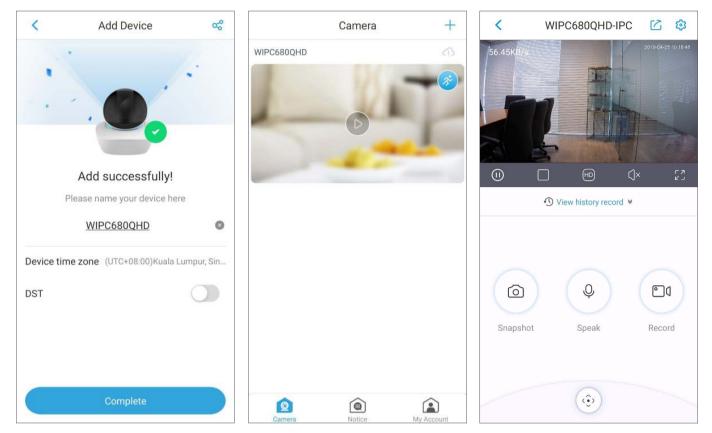

## LIVE VIEW

The live view provides real-time video display in normal display mode and landscape display mode. You can perform operations such as pause, window splitting, and mute. The zooming operation by gesture (pinch out to zoom in or pinch in to zoom out) is completed through digital zoom.

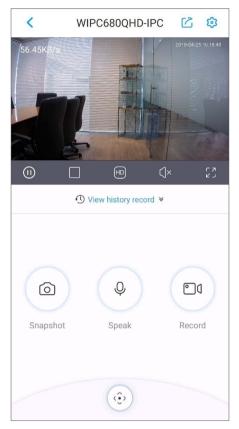

Live view (normal display mode)

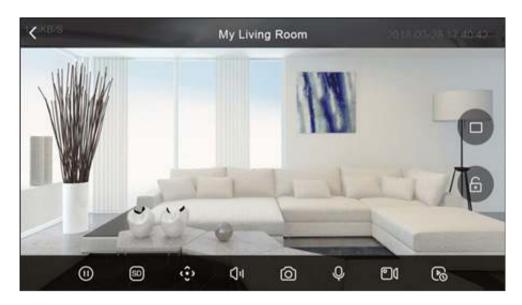

Live view (landscape display mode)

| ICON                 | FUNCTION                                                                                                    |
|----------------------|----------------------------------------------------------------------------------------------------|
|                      | Plays or pauses the video.                                                                                                    |
|                      | Switches between single-window view and four-window view.                                                                     |
| SD HD                | Switches between standard definition and high definition.                                                                     |
| $\Box = \Box \times$ | Mutes or unmutes the video.                                                                                                   |
| 5<br>2<br>2          | Displays video in landscape mode. Tap 🗹 to exit the landscape display mode.                                                   |
| £                    | In landscape display mode, tap to lock the screen from auto switching to normal display mode by gravity. The icon switches to |
|                      | Tap the view record history icon to view the recorded videos.                                                                 |
|                      | Tap this icon to take a snapshot.                                                                                             |

| ICON       | FUNCTION                                                                                                    |
|------------|----------------------------------------------------------------------------------------------------|
| Ŷ          | Tap this icon to enable two-way talk function. The icon<br>switches to in normal display mode and in<br>landscape display mode. Tap again to stop two-way talk<br>function.                                                                              |
|            | Tap this icon to start instant recording. The icon switches to                                                                                                    |
| <u>(;)</u> | Tap this icon to display the pan-tilt-zoom (PTZ) control panel. You<br>can move the camera in both horizontal and vertical direction<br>to get different angle of view.<br><b>NOTE:</b><br>This function is available only on the camera supporting PTZ. |

# PLAYING BACK THE RECORDED VIDEO

- On the live view interface in normal display mode, tap View history record.
- On the live view interface in landscape display mode, tap
   The History record interface is displayed.

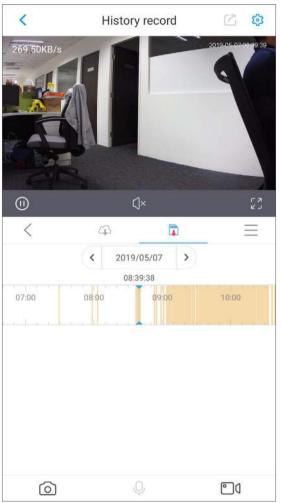

History record (normal display mode)

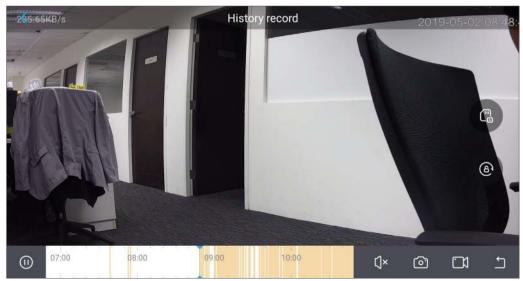

History record (landscape display mode)

| ICON       | FUNCTION                                                                                                    |
|------------|----------------------------------------------------------------------------------------------------|
|            | Plays or pauses the recorded video.                                                                                                    |
| IJ́ч IJ́×  | Mutes or unmutes the video.                                                                                                    |
| רא         | Displays video in landscape mode. Tap K to exit the landscape display mode.                                                                           |
| $\bigcirc$ | Tap this icon to take a snapshot.                                                                                                    |
|            | Tap this icon to start instant recording. The icon switches to<br>in normal display mode and in landscape display<br>mode.                            |
| < 1        | Tap this icon to exit the record history and display the live view interface.                                                                         |
| 4          | In the normal display mode, tap this icon to display the recorded videos that are stored in the Cloud server. The icons turns to once it is selected. |
|            | In the normal display mode, tap this icon to display the recorded videos that are stored in the SD card. The icons turns to to once it is selected.   |
|            | In landscape display mode, switches between displaying the recorded videos that are stored in the Cloud server and that are stored in the SD card.    |
|            | Tap this icon to display the videos that are either stored in the Cloud service or in the SD card in list.                                            |

| ICON | FUNCTION                                                                                                    |
|------|----------------------------------------------------------------------------------------------------|
| £    | In landscape display mode, tap to lock the screen from auto switching to normal display mode by gravity. The icon switches to                                                                                                    |
| <    | In the calendar list, select the time when you want to view the recorded videos.<br>This function is only available in normal display mode.                                                                                                    |
|      | The time bar shows the time when there are recorded videos.<br>Tap and hold the time bar to drag to the time where you want<br>to view the recorded video.<br><b>NOTE:</b><br>The orange represents recorded videos of local alarm event,<br>and the blue represents general recorded videos. |

## USING CLOUD STORAGE SERVICE

The AztechRaptorVue App provides you the Cloud service to extend your storage capability. To use this service, do the following:

#### <u>Step 1</u>

Go to the My Account tab, tap My Cloud, then My Plan.

| 1/2            |             | <          | My Cloud |   |
|----------------|-------------|------------|----------|---|
|                |             | 🛆 My Plan  |          | > |
|                |             | 🗄 My Order |          | > |
| -              |             |            |          |   |
| ① My Cloud     | >           |            |          |   |
| Q My Device    | >           |            |          |   |
| Jownloads      | >           |            |          |   |
| E Local Files  | >           |            |          |   |
| 🔅 Settings     | >           |            |          |   |
|                |             |            |          |   |
|                |             |            |          |   |
|                |             |            |          |   |
|                |             |            |          |   |
|                |             |            |          |   |
| Carmera Notice | My. Account |            |          |   |

#### <u>Step 2</u>

The service introduction interface is displayed.

Tap **Start Now**, and follow the onscreen instructions to complete the purchase.

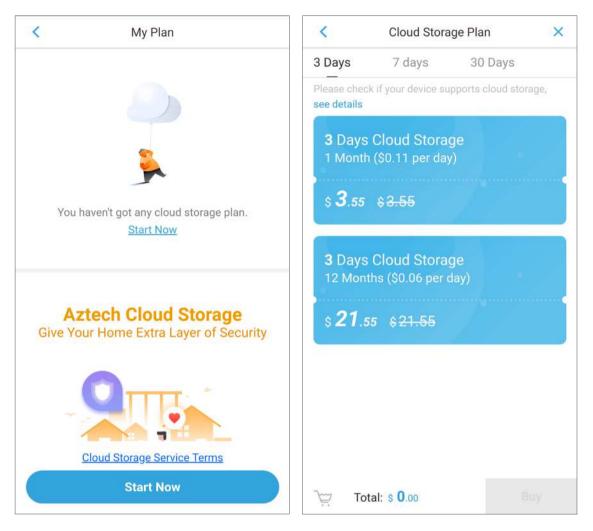

## MANAGING DEVICE

You can configure the settings for the added IP camera such as recording schedule, time zone, and alarms.

#### <u>Step 1</u>

To enter the device management interface, tap **My Device** on the **My Account** tap, and then tap the device name.

The **Device Info** interface is displayed.

#### NOTE:

The **Device Info** interface shows the functions that you can configure on the device. The actual interface might be different depending on the device you added.

|                      | 6          | <            | My Device | +          | <             | Device Info     |            |
|----------------------|------------|--------------|-----------|------------|---------------|-----------------|------------|
| ***                  |            | WIPC680QHD 2 |           | <u>8</u> . |               | /IPC680QHD 2    | <i>.</i> * |
|                      |            | WIPC680QHD   |           | >          | Smart Tracki  | ing             |            |
| My Cloud             | >          |              |           |            | Activity Zone |                 | >          |
| <b>(2)</b> My Device | ÷.         |              |           |            | Alarm inform  | nation          |            |
| I Downloads          | >          |              |           |            | General Reco  | ord Schedule    | >          |
| ★ Local Files        | >          |              |           |            | Storage State | us              | >          |
| Settings             | >          |              |           |            | Customize vi  | ideo encryption | >          |
|                      |            |              |           |            | Time Zone     |                 | >          |
|                      |            |              |           |            | Rotate Image  | e               |            |
|                      |            |              |           |            | Device Indica | ator            |            |
| A A                  |            |              |           |            | Device shari  | ng              | Empty >    |
| Carnera Notice       | My Account |              |           |            | Cloud Upgra   | de              | • >        |

| PARAMETER                     | FUNCTION                                                                                                    |  |  |
|-------------------------------|----------------------------------------------------------------------------------------------------|--|--|
| Device Name                   | Displays device information such as device name, model name, and SN. You can also reset device password from here.                                                                                                    |  |  |
| Smart Tracking                | If the <b>Smart Tracking</b> function is enabled, when there is an object appears, the camera automatically follows its moving track till it is out of the view.                                                                                                    |  |  |
| Activity Zones                | You can define a motion detection area. When the object appears in this area, the system activates alarm.                                                                                                    |  |  |
| Alarm Information             | Enables the alarm activation function, such as motion detection, local alarm, and PIR alarm.                                                                                                    |  |  |
| General Record<br>Schedule    | You can configure the schedule for recording video.                                                                                                    |  |  |
| Storage Status                | You can view the storage status of cloud storage and device SD card storage.                                                                                                    |  |  |
| Customize Video<br>Encryption | If the <b>Customize Video Encryption</b> function is enabled, you can<br>set a password for viewing the videos that are stored in the<br>Cloud. When you log in to AztechRaptorVue App from other<br>smartphones, you should enter this password for the first time to<br>access the live view interface. |  |  |
| Time Zone                     | You can configure the time zone and enable DST for the device.                                                                                                    |  |  |
| Rotate Image                  | Enables the image rotate function.                                                                                                    |  |  |
| Device Indicator              | Enables the LED indicator at the back of the camera.                                                                                                    |  |  |
| Device Sharing                | You can share the added devices to other AztechRaptorVue App users.                                                                                                    |  |  |
| Cloud Update                  | Indicates if there is an updated version.                                                                                                    |  |  |
| Wi-Fi Config                  | You can configure the Wi-Fi connection settings from here.                                                                                                    |  |  |
| Delete Device                 | Tap <b>Delete Device</b> to delete the device from your AztechRaptorVue App.                                                                                                    |  |  |

# MANAGING NOTIFICATIONS

You can read the personal alerts, system notifications, and view the recorded videos on the **Notice** interface.

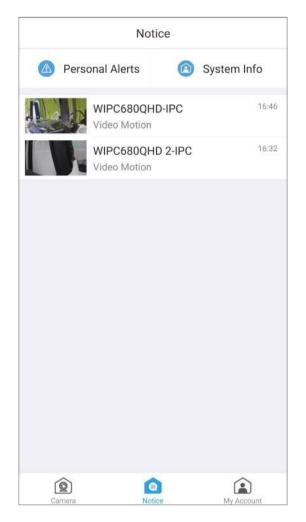

Personal Alert

A reserved area for notification that relates to your account, such as cloud storage expire notification, or device share notification. Please note the incoming App update.

• System Info

View the notifications that are pushed from server.

Recorded video

Tap the video to enter the calendar interface. Tap the date that you want to view the recorded videos, and tap the specific file to view the recorded video.

## MANAGING ACCOUNT

You can view the information such as cloud service, device information, and account settings on the **My Account** interface.

| (f) My Cloud  |        | >          |
|---------------|--------|------------|
| 👲 My Device   |        | >          |
| Jownloads     |        | >          |
| 🛃 Local Files |        | 5          |
| 🌣 Settings    |        | >          |
|               |        |            |
| Camera        | Notice | My Account |

| PARAMETER   | FUNCTION                                                                                                    |
|-------------|----------------------------------------------------------------------------------------------------|
| My Cloud    | View the orders of Cloud storage plan such as unpaid order, paid order, and cancelled order.                                                                                                    |
| My Device   | Enters the device information interface.                                                                                                    |
| Downloads   | Displays the videos that are in the process of downloading.                                                                                                    |
| Local Files | <ul> <li>You can view the recorded videos or snapshots.</li> <li>For iOS smartphone, you can share the local files with other apps, download to your smartphone, or delete the files.</li> <li>For Android smartphone, you can only share the local files with other apps or delete the files.</li> </ul> |
| Settings    | You can change account password, set motion detection<br>period, reset device password, view the version information<br>and FAQ, provide feedback, join the user experience plan,<br>clear cache, and exit the current account.                                                                           |

# Aztech

Copyright © 2019 Aztech Technologies Pte Ltd. All rights reserved.